# Copy an Appointment

Last Modified on 03/19/2024 3:55 pm EDT

Office Practicum

#### Version 14.19

 $\widetilde{\mathbf{F}}$ 

Our new Multi-Location Calendar updates are here! Please see the**OP 21.3 [Calendar](http://op.knowledgeowl.com/help/new-calendar-op-213) Articles** for an overview of the changes. Practices can configure OP to **switch to the new [calendar](http://op.knowledgeowl.com/help/op-213-new-calendar-setup)**and explore its features.

#### **Path: Clinical, Practice Management, or Billing tab > Schedule button > Calendar radio button**

## **Overview**

In this article, you will learn how to copy an appointment. Copied appointments can be applied as a single appointment or recurring appointments.

#### Copy Appointments

- 1. Click on the appointment you would like to copy.
- 2. Right-click on the the appointment and select**Copy appointment**.

**Note**: You can also click the**Copy** button under the calendar to open the Copy Appointment window. You can copy

appointments at an interval (days, weeks, months). If the **Confirm each addition** checkbox was selected, click**Yes** in the Copy Appointment Confirmation and **Cancel** to exit.

- 3. In the calendar, locate the date and time where you'd like to copy the appointment.
- 4. Highlight the new time slot, right-click, and select**Paste Appointment**.
- 5. A pop-up window displays asking "Will you be making another copy of this appointment?"
- 6. Click **OK** if you wish to copy the appointment again and paste or**No** to just paste the appointment.

Version 14.19

囚

### **Path: Smart Toolbar > Schedule button > Calendar tab**

# **Overview**

In this article, you will learn how to copy an appointment.

#### Copy Appointments

- 1. Left-click once to select the appointment.
- 2. Click on the appointment you would like to reschedule and click the copy button  $\Box$  under the calendar. OR

Right-click on the the appointment and select Copy appointment.

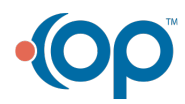

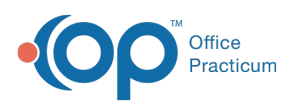

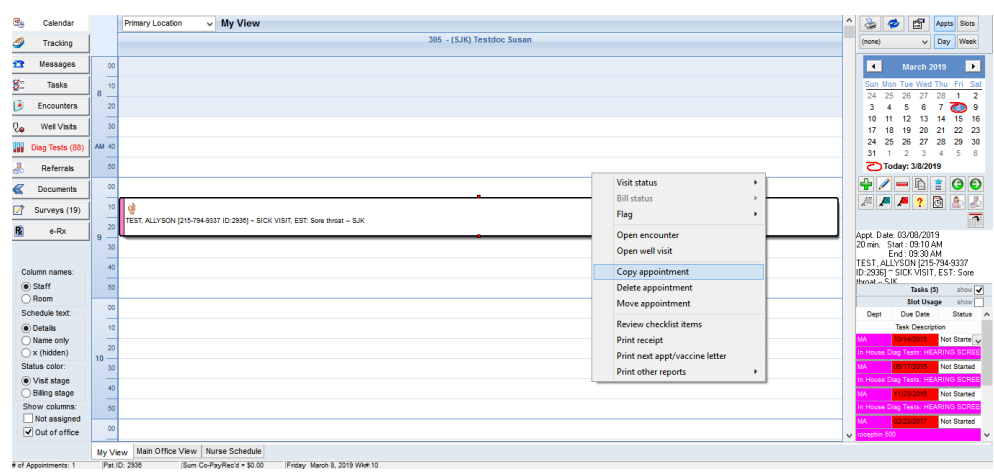

#### **Appointment Schedule: Copy Appointment**

- 3. In the calendar, locate the date and time where you'd like to copy the appointment.
- 4. Highlight the new time slot, right-click, and select**Paste Appointment**.

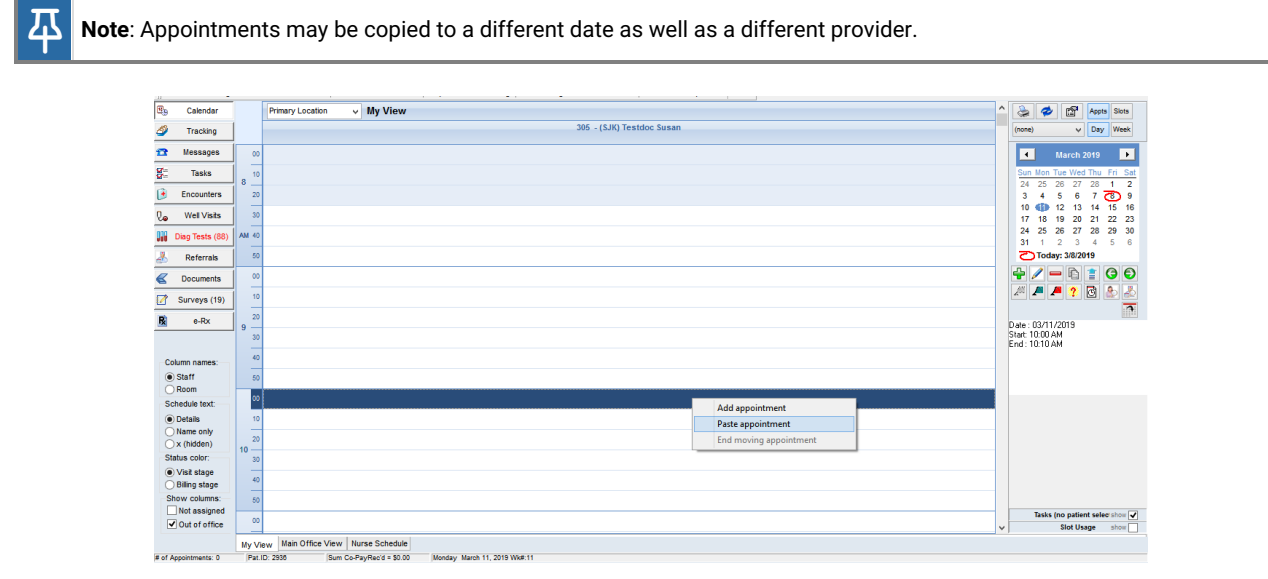

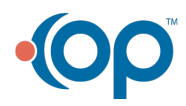